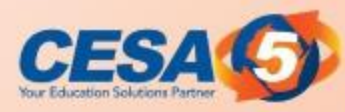

# Amazon / Skyward e-Commerce Purchasing and Business Analytics

### Janelle Marotz Mike Koltes

business prime

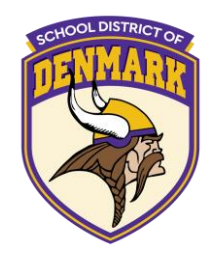

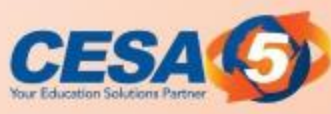

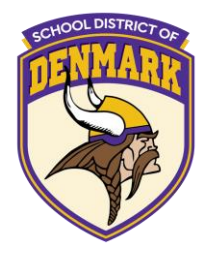

**Overview** 

- Integration with Skyward  $Q$  (E-Commerce) overview
- Skyward Q vendor set-up
- Amazon site set-up
- How to process a purchase order from Skyward to Amazon

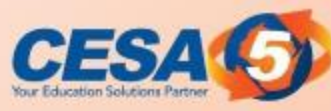

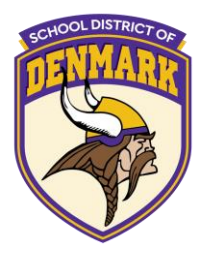

**Overview** 

- Imported partial invoices
- **Reconciliation with the help of Amazon**
- **Questions**

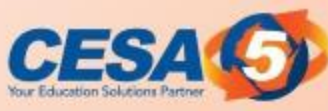

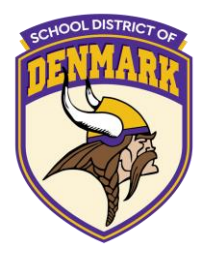

**Definitions** 

- Punchout / E-Commerce
	- A financial system connected electronically with a vendor to do purchasing from the vendor's website
	- Example: Skyward and Amazon purchasing Imported partial invoices
	- Example: Amazon connects to Skyward and **Electronic receiving** 
		- Receiving items electronically through Skyward

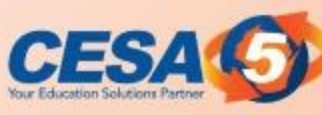

# **System Integration Advantages**

Can integrate Amazon easily with Skyward

- Connect your systems to simplify purchasing and move towards paperless options
- Direct purchases from Amazon Business through purchasing system to comply with organization's buying policies
- Manage end-to-end reconciliation electronically using e-Invoice

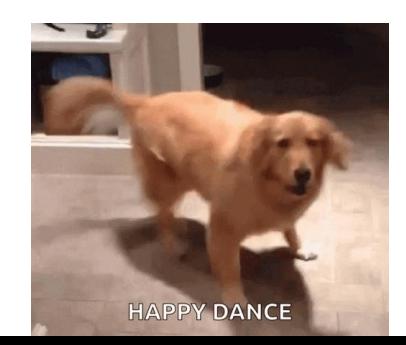

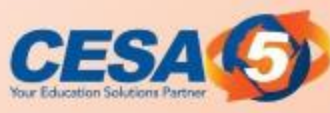

Amazon Business Settings

- **Login to Amazon business** 
	- Must be an admin security level
- Go to business settings

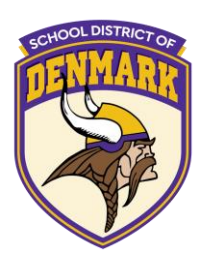

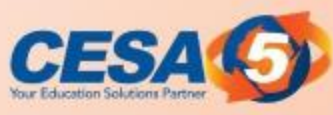

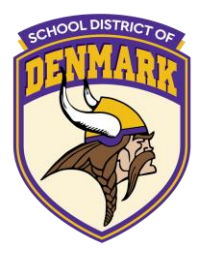

### Amazon

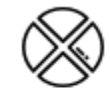

### **System integrations**

Connect Amazon Business with other purchasing, tracking, and financial programs you use

**Purchasing System** E-Invoicing Single Sign-On (SSO) **Amazon WorkDocs** 

**Domain verification UNSPSC** product classification Identity management (SCIM) **App Center** 

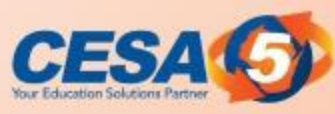

### **Amazon Business Settings Purchasing System**

Use the settings below to configure Skyward to connect with Amazon Business.

Skyward punchout connection to Amazon Business Download Skyward integration guide.

"From Identity" in cXML

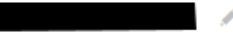

"Shared Secret" in cXML

**Punchout URL** 

https://www.amazon.com/eprocurement/punchout

Purchase order request URL

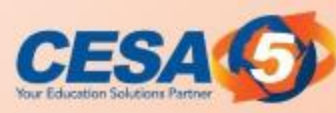

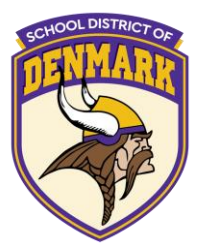

### **Status: Test**

Purchase orders placed in Test mode are only used to verify connectivity. We will not charge or ship these orders.

Start testing punchout setup

Switch to Active mode

### Search for purchase orders

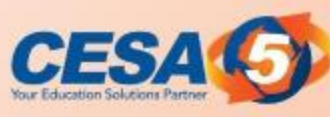

Skyward Purchasing Demo

- Login to Skyward
- Purchasing
	- My purchase order
	- Add purchase order
- Check the box for "shop online"

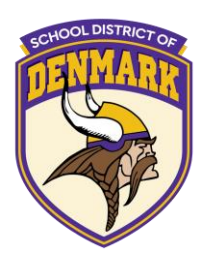

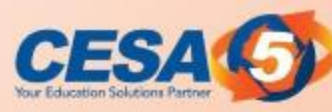

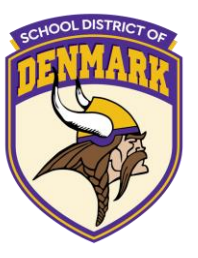

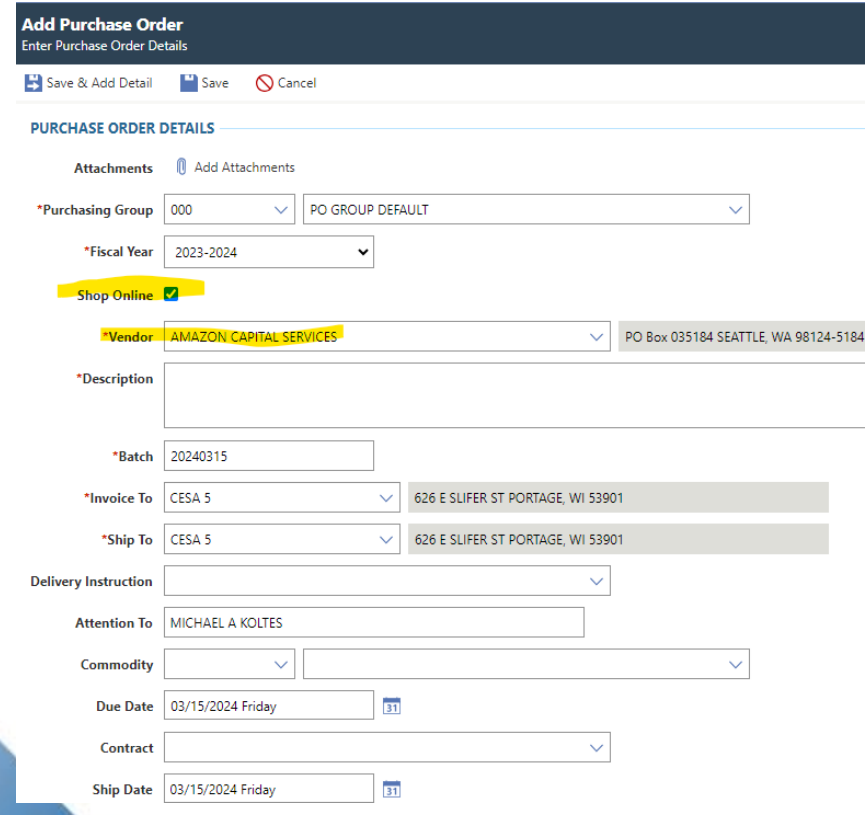

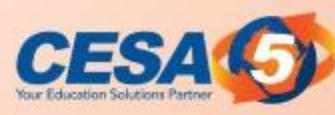

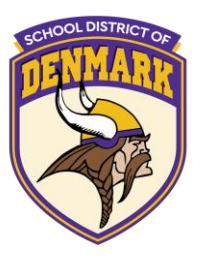

**Try Hello, MICHAEL** بلا **Business Prime +** Account for CESA 5 -Lists  $\sim$ Add \$27.01 of eligible items to your order to qualify for FREE Shipping. See details Price Subtotal (1 item): \$7.99  $\Box$  This order contains a gift Proceed to checkout

I time deal

\$7.99

ce: \$10.99

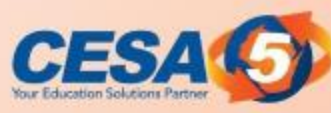

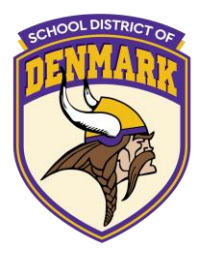

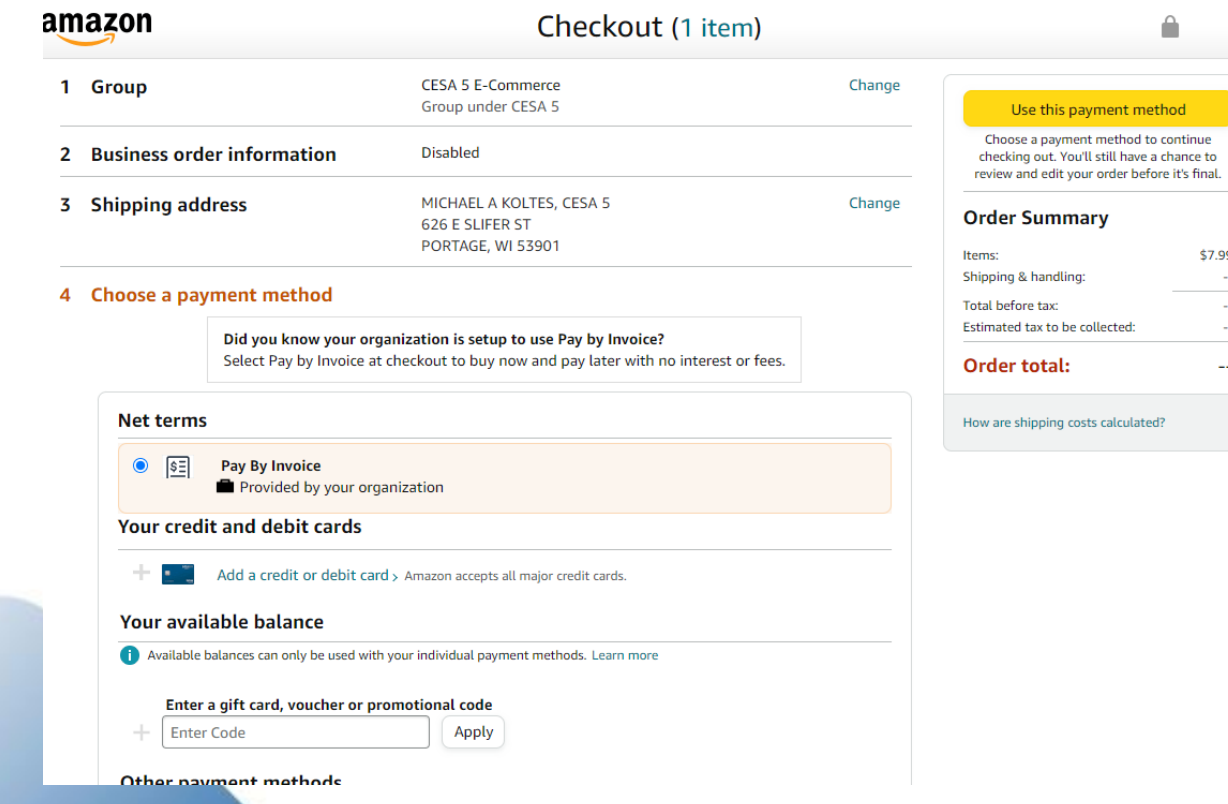

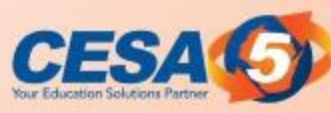

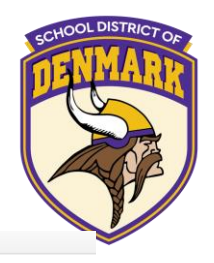

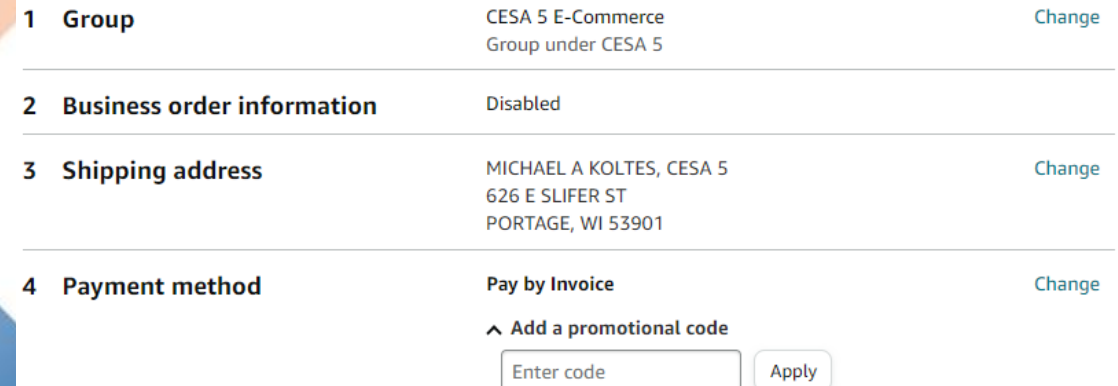

### **Review items and shipping** 5

This order requires approval.

### A Your order has been marked as restricted

You can place the order but please note that it may not comply with your organization buying policies

### Submit order for approval

By placing your order, you agree to the Amazon Business Accounts Terms and Conditions and Amazon's privacy notice.

### **Order Summary**

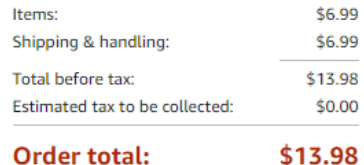

\$13.98

How are shipping costs calculated? Why didn't I qualify for free shipping?

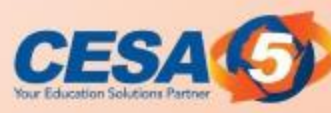

Assign Purchase Order Accountings to this Purchase Order **Enter Account Distribution** 

Save & Submit Save Q Cancel

### PURCHASE ORDER ACCOUNTING DETAILS

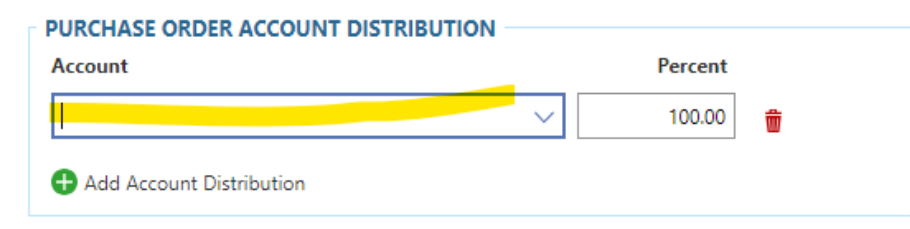

Receivable V

### **DURCHASE ORDER DETAILS**

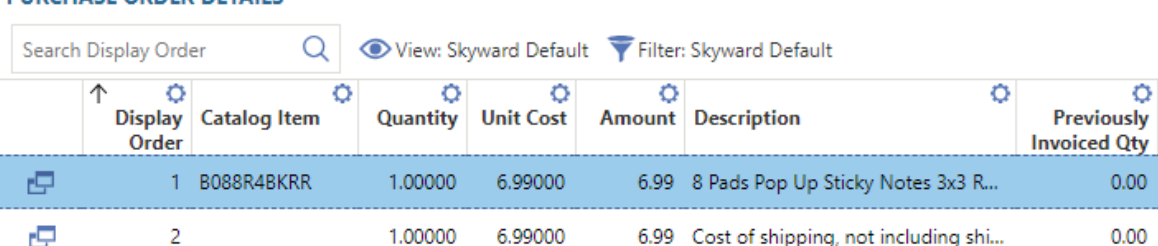

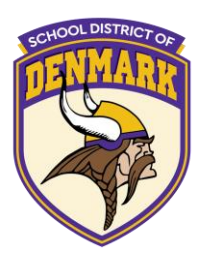

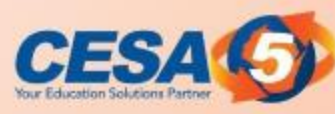

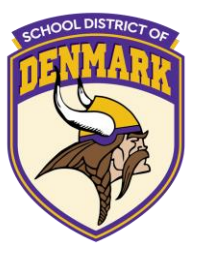

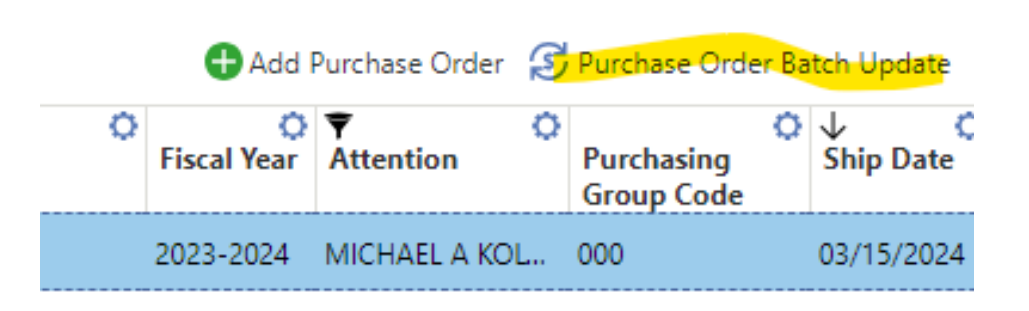

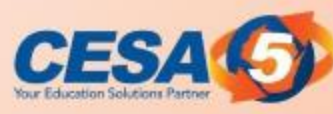

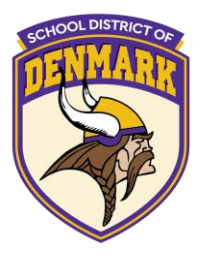

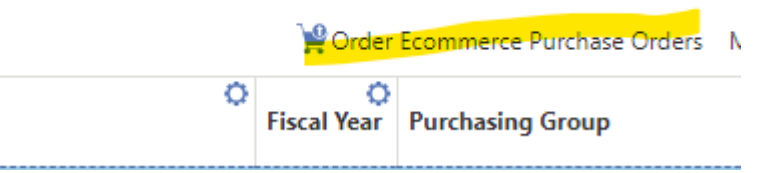

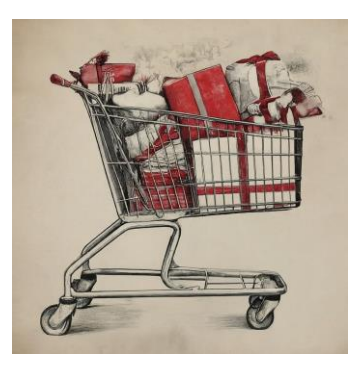

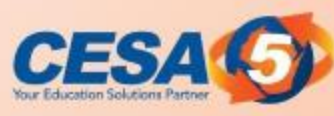

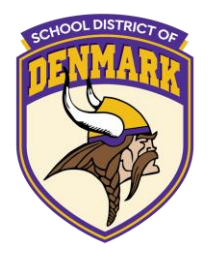

Turn and Talk

After seeing this demo, what advantages do you see in using the Punchout process?

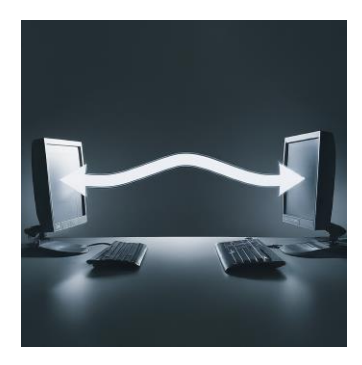

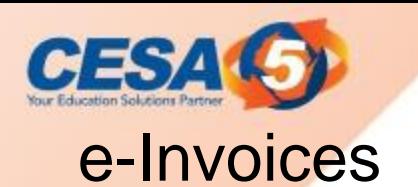

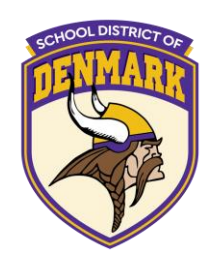

- **System Integrations**
- Making reconciliation and data entry easy!
- E-commerce pay by invoice-available in Qmlativ only
	- Building imported partial Accounts Payable Invoices enables you to generate invoices from the partial invoices created by the E-Commerce vendor in the Skyward system based on the Purchase Order details. The system uses the imported partial invoice and your receiving records to determine whether to mark the imported partial invoice detail as Is Fully Received and whether this imported partial invoice makes the Purchase Order Fully Received.

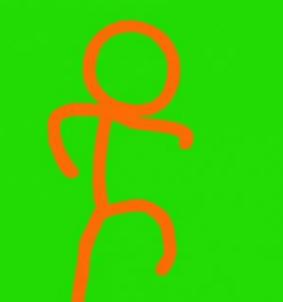

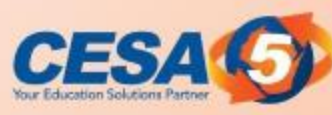

### **System Integrations**

Contact Amazon to get started

Wisconsin Amazon contact to "turn on" imported partial invoices

Mahesh Reddi [rrmahesh@amazon.com](mailto:rrmahesh@amazon.com)

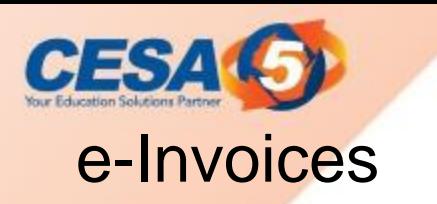

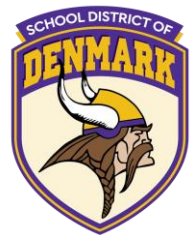

This feature enables you to generate invoices from the partial invoices created by the e-Commerce vendor in the Skyward system based on the Purchase Order details. The invoices from the e-Commerce Vendors automatically display in the Imported Partial Invoices List.

Ex: if the vendor generated two invoices because they could not ship the brooms and cleaning spray you requested in your e-commerce purchase order in one order, you could use this feature to build an invoice for each invoice in the Skyward system to ensure the vendors receive payment for the purchased items.

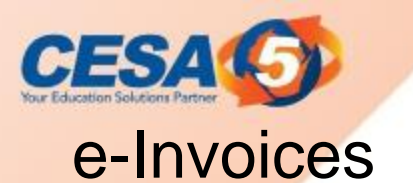

### **Preparations:**

- 1: Make sure you have the **pay by invoice** optio[ns](https://help.skyward.com/Documentation/000003Administrative_Access_-_Financial_Management/000008Vendor/000001Vendor_Setup/000002Vendor_Codes/000003Attaching_District_Vendor_to_E-Commerce_Codes#substep-1608327817173) set up in your e-Commerce code.
- 2: In order to start, you must have purchase orders that have been sent to your e-Commerce vendor.

Steps:

1: Navigate to the Accounts Payable Module and select Imported Partial **Invoices under Features.** 

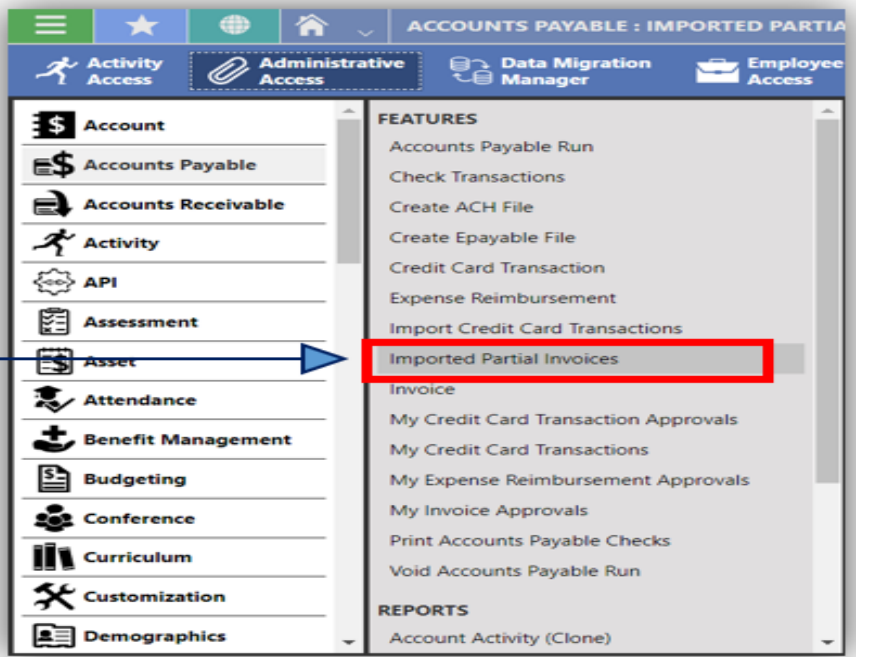

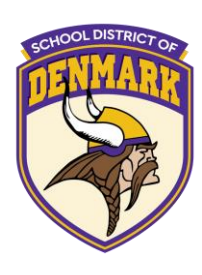

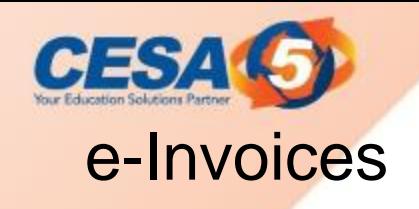

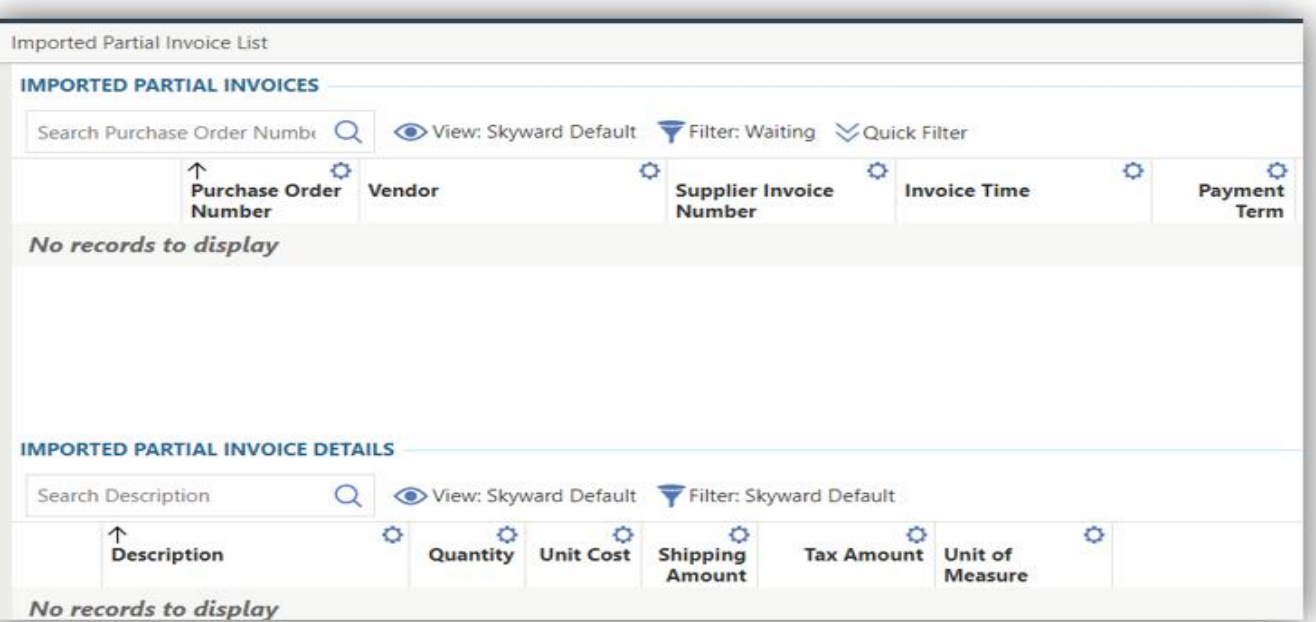

2: The next screen should show the **Imported Partial** Invoice list. If you completed all the preparations, you should see a list of invoices you have made here!

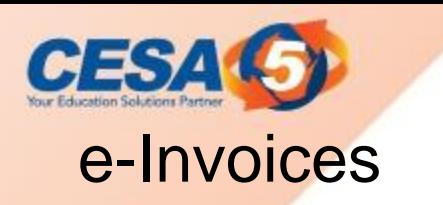

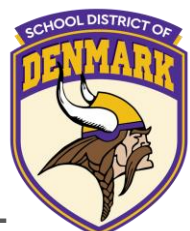

You must build an invoice in the system for each invoice created by the ecommerce vendor. Detailed information on the charges of each imported partial invoice displays in the Imported Partial Invoice Details screen while the associated purchase order information displays in the Purchase Order Details screen.

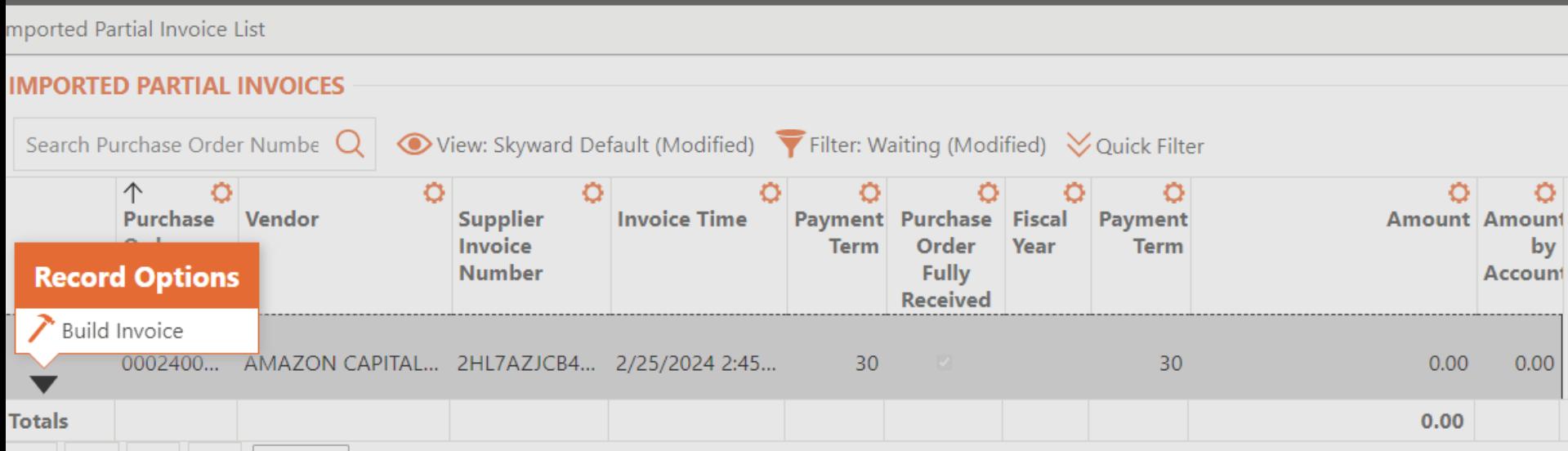

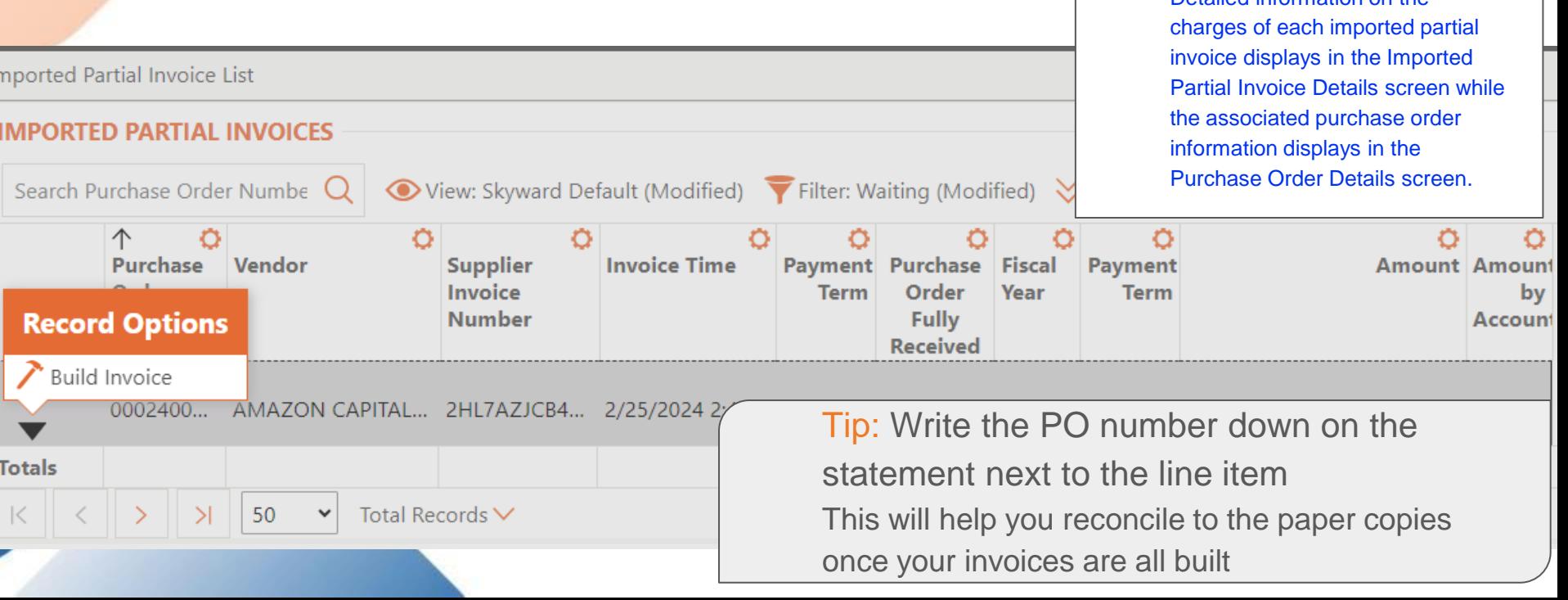

Once you build the invoice; you return to the Imported Partial Invoice List.

The invoice is created in the Accounts Payable Invoice feature.

# e-Invoices

**CESA** 

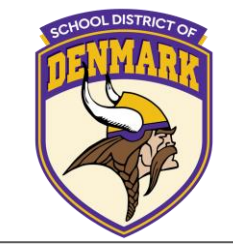

Detailed information on the

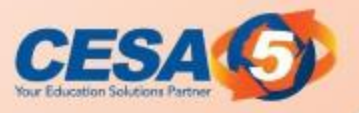

### e-Invoices

Once you build the invoice; you return to the Imported Partial Invoice List. The invoice is created in the Accounts Payable Invoice feature.

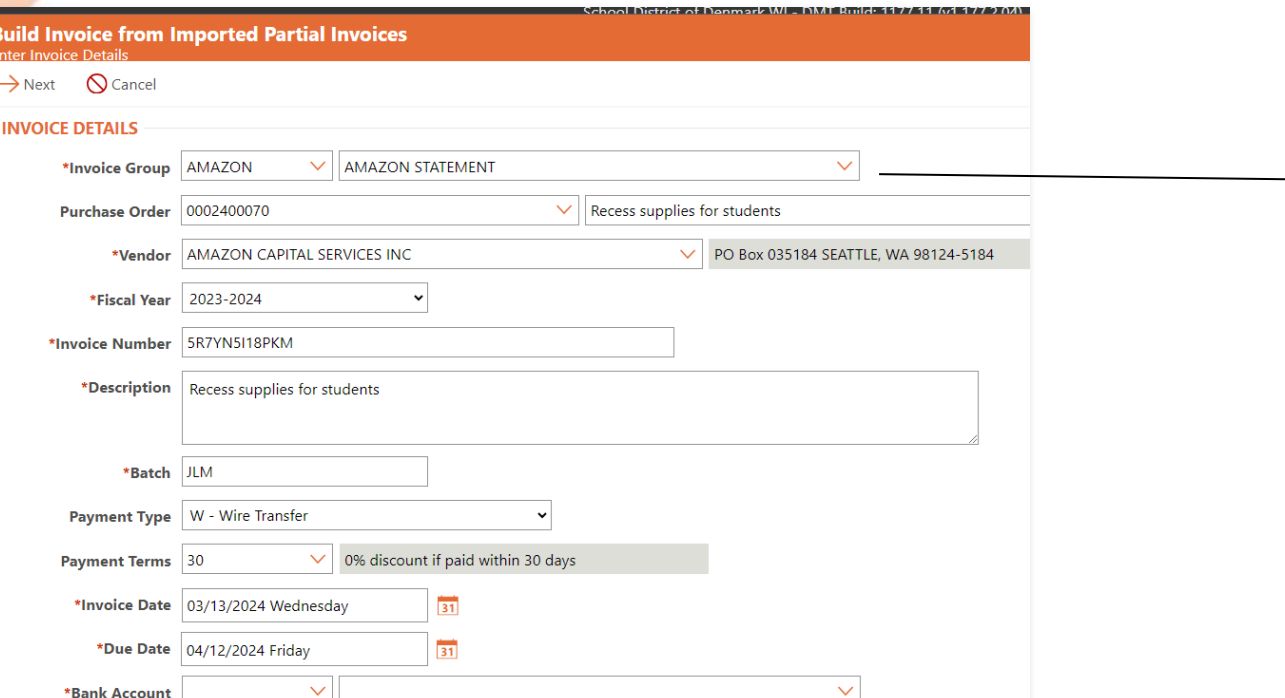

Tip: Use a different invoice Group code to help you group the invoices on your list or for easy reporting!

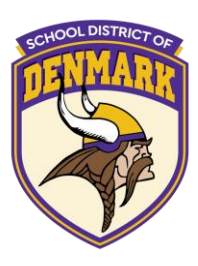

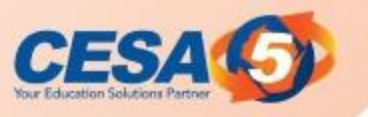

### e-Invoices

Once you build the invoice; you return to the Imported Partial Invoice List.

The invoice is created in the Accounts Payable Invoice feature.

The invoice is being built using the imported partial invoice and your receiving records.

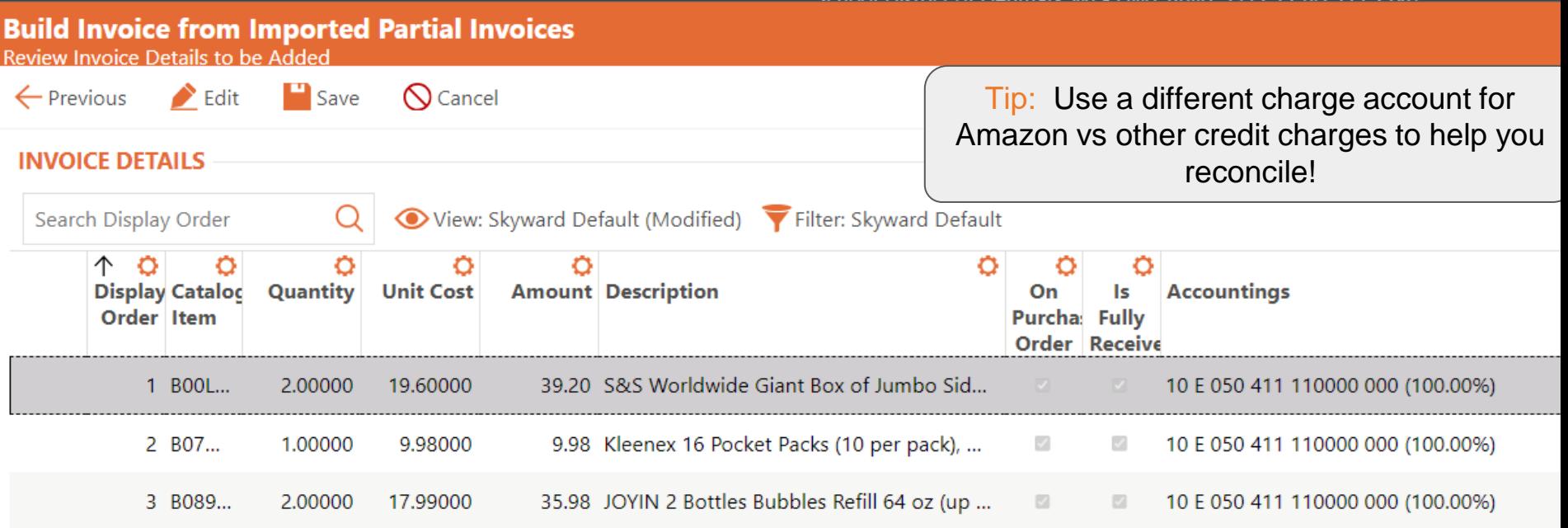

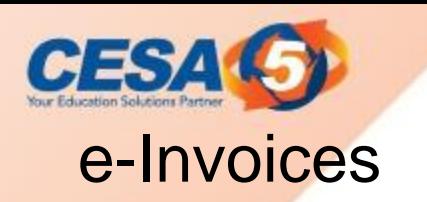

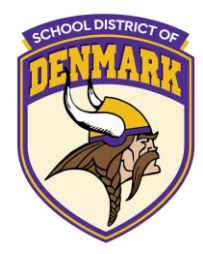

Once all Imported Partial Invoices are built, go to the Accounts Payable invoice List.

This total should now match your statement.

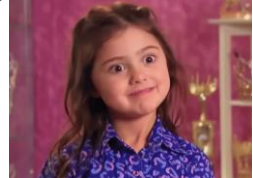

If it does not, then likely a late credit was applied that is not reflected on your statement.

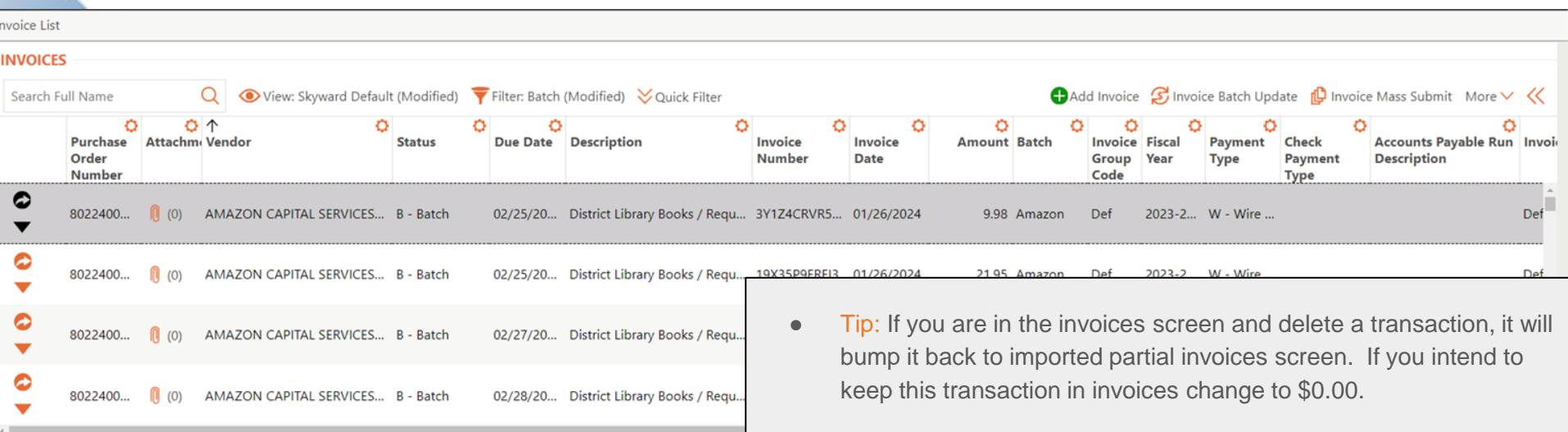

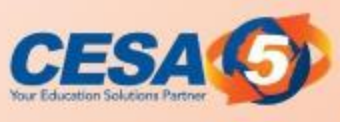

### **Resources**

Need help setting up Amazon Business?

Contact skywardamazonintegrations@amazon.com

<https://go.skyward.com/wasboresources>

The Amazon team can also provide administrator support, including feature configuration and system integration support. Phone: (888) 281-3847 | | Email: corporate-punchout@amazon.com Learn more about Amazon Business Punchout at [Amazon Punchout](https://business.amazon.com/en/find-solutions/punchout)

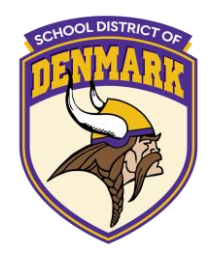

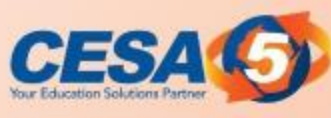

### **Questions**

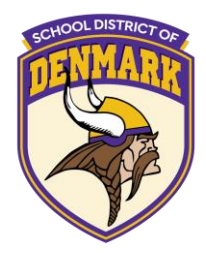

# QUESTIONS?

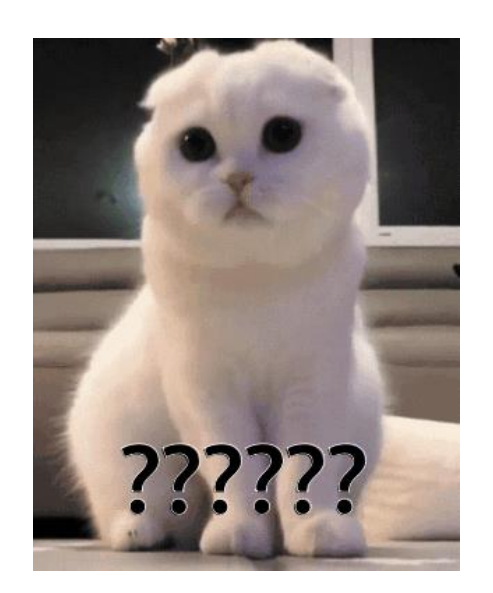

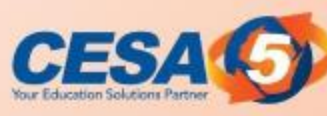

### Contact Information:

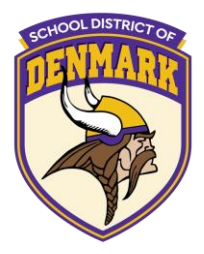

Mike Koltes

Director of Business Services CESA #5 [koltesm@cesa5.org](mailto:koltesm@cesa5.org) 608-745-5416

Janelle Marotz, CPA, SFO, CSRM School District of Denmark [marotzj@denmark.k12.wi.us](mailto:marotzj@denmark.k12.wi.us) 920-863-4006

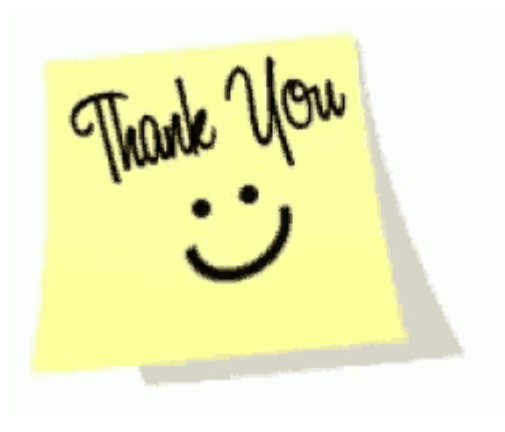